## 使用 Word 編輯與排版文件 (III)

許明宗

1

3

### 課程大綱

2

- 第 6 章 新增文件與文件範本
- 第 7 章 Word 表單
- 第 8 章 郵件與合併列印

#### 新增文件與文件範本

- 新增文件
- 文件範本
- 文件精靈
- 自訂範本

新增文件  $\overline{z}$ **檔案(B) 編輯(B) 檢視(M)** 插入() 格式() : 3 開新檔案(N) <mark>字</mark> 開啓舊檔(O).  $C$ trl+O ■<br>開閉檔案(C) ■ 儲存檔案⑥<br>另存新檔(A)...  $C$ trl+S 直接新增 一個「網 頁」 範本<br>- 線上搜尋: 搜尋 ■<br>■ Office Online 的<br>■ 我的網站上… D CH  $\mathbb{R}$ IOBUR ß  $\overline{A}$ 選擇這裡的<br>選項後,會<br>影響工具列 **BEBBB** 直接新增 一個「空 白文件」 的「新增」 按鈕直接新增一 個「電子郵 件訊息」  $\frac{1}{2}$ 4 開新檔案 1日(#送8) 9 13 4

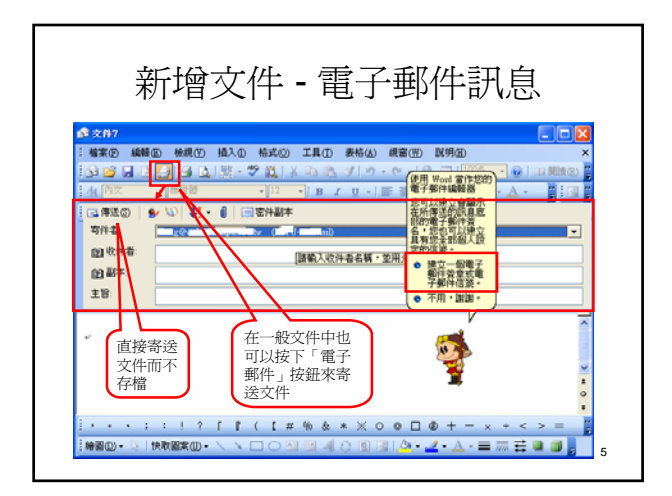

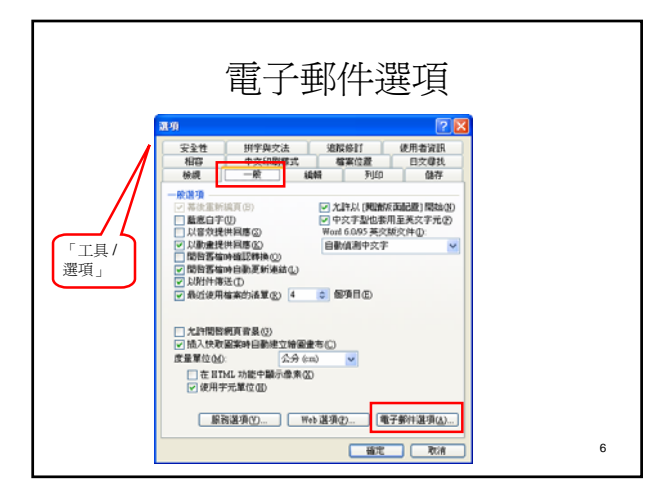

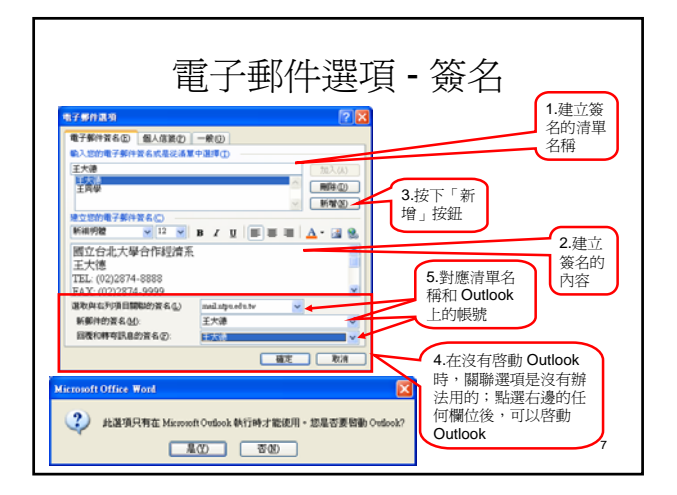

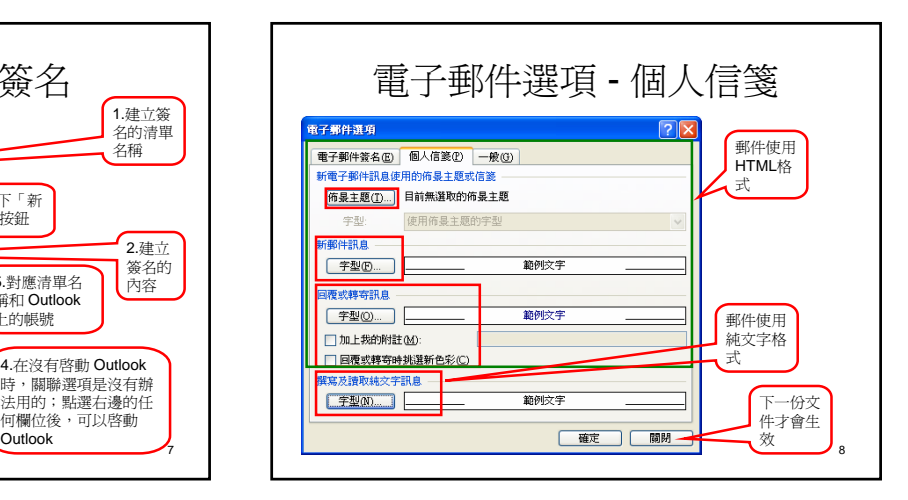

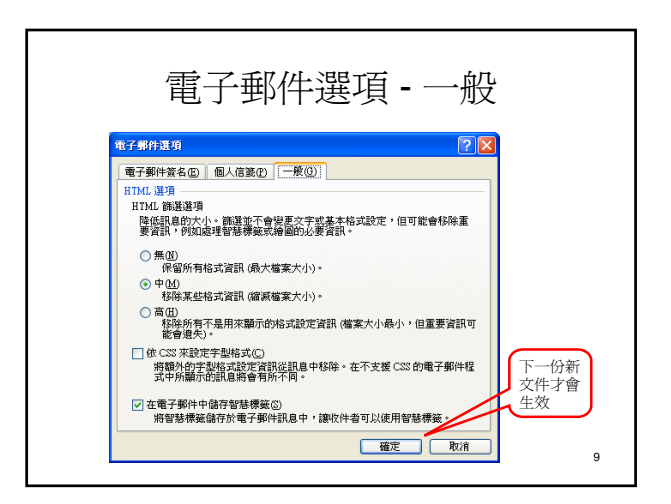

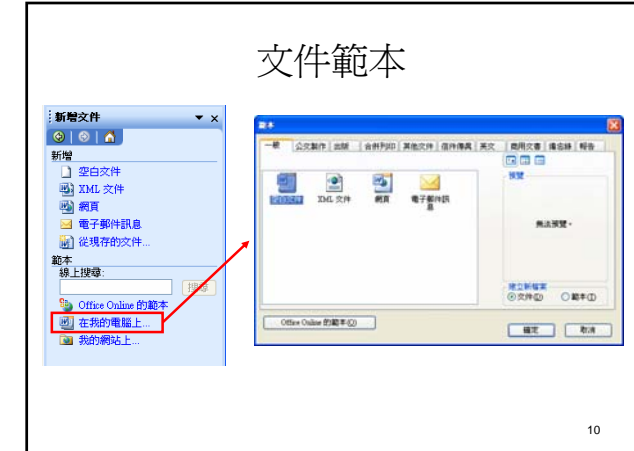

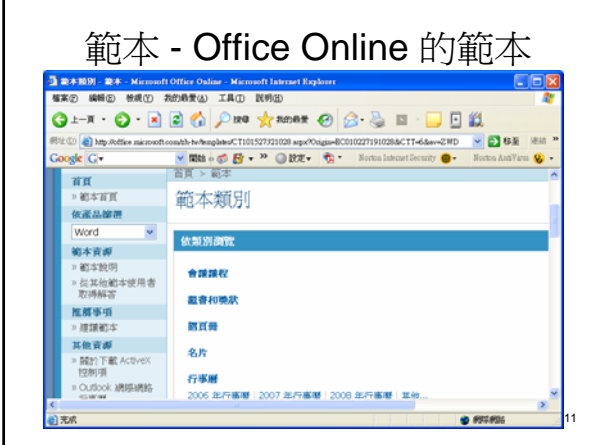

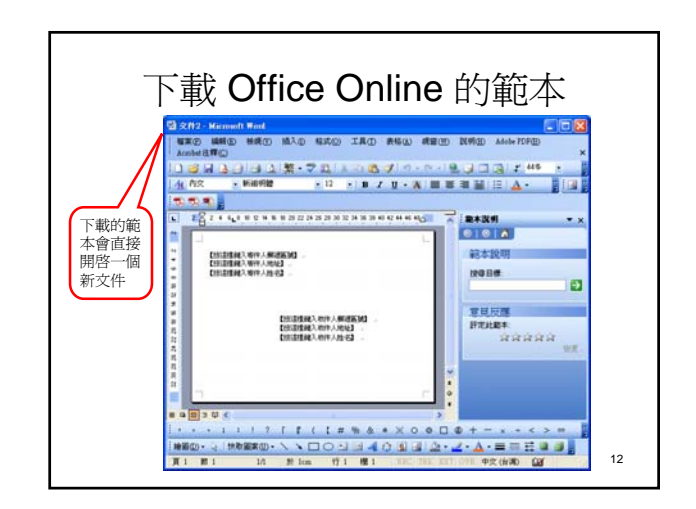

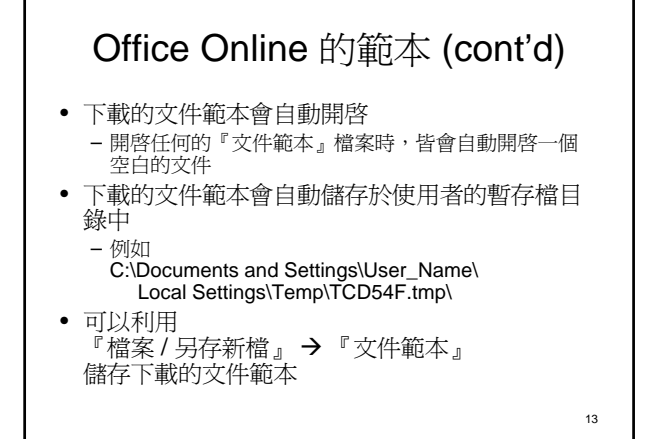

# 範本檔案的位置

- C:\Program Files\Microsoft Office\Templates\1028 – 存放 Word 內建的文件範本及精靈
- C:\Documents and
- Settings\User\_Name\Application Data\Microsoft\Templates – 儲存「Normal.dot」的資料夾
- 自行設計文件範本的預設儲存位置
- 在開啟「範本」對話框時,「一般」項目會顯示此資 料夾內的文件範本

14

#### 共用範本 - Normal.dot

• 當按下一般工具列的「開新檔案」按鈕 時, Word 會直接複製「共用範本 - Normal.dot 」

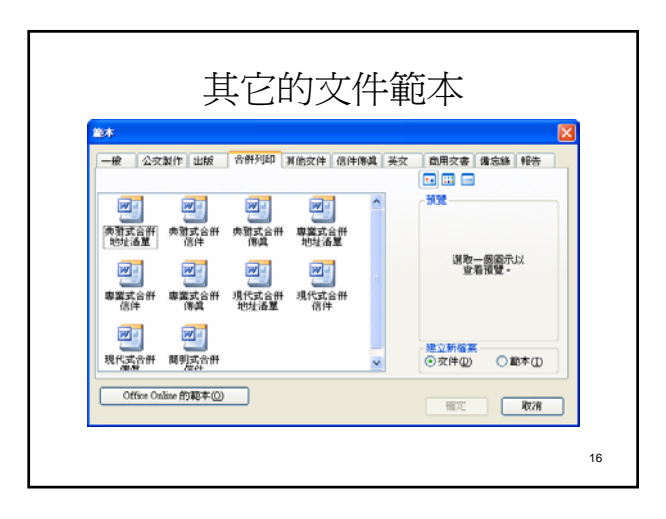

15

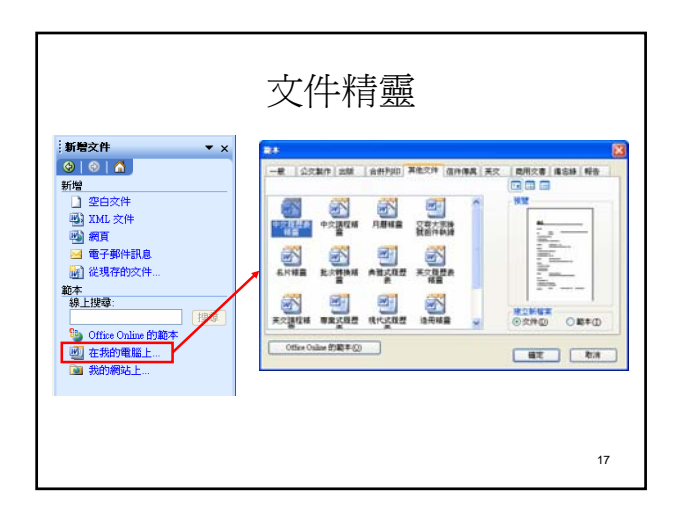

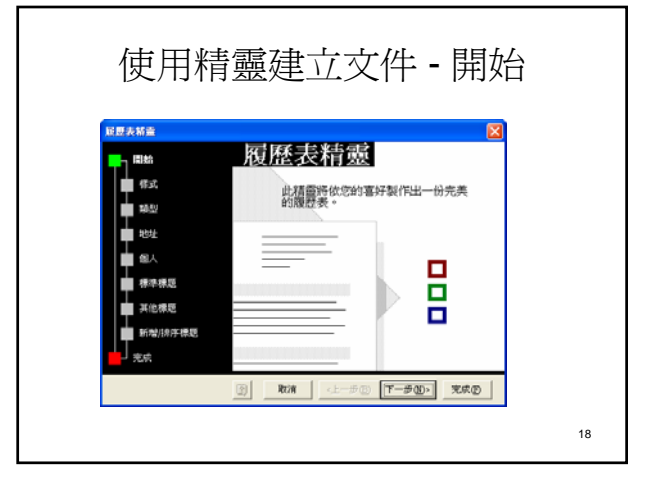

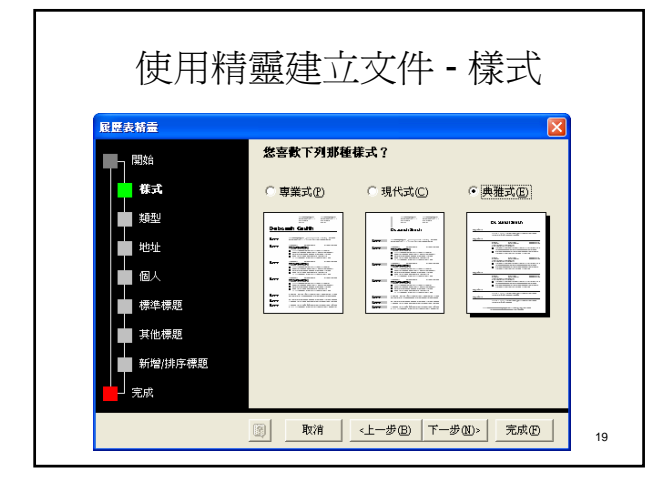

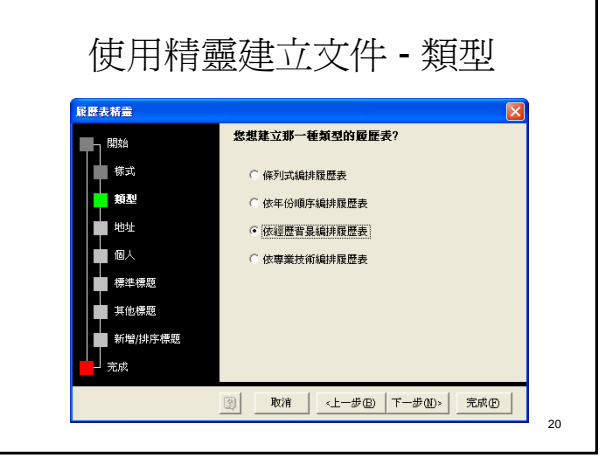

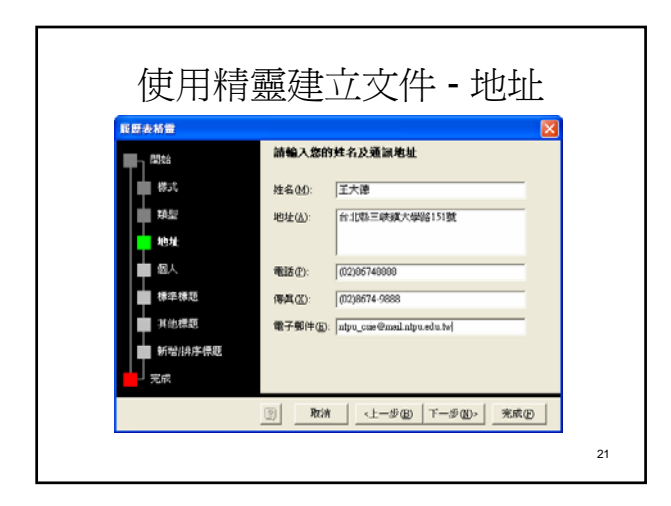

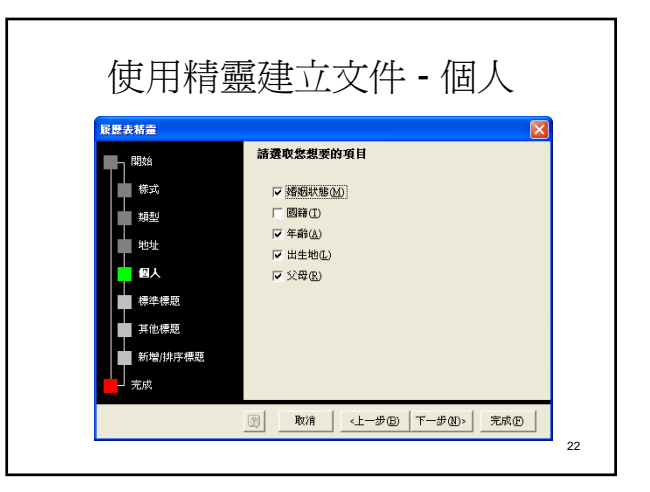

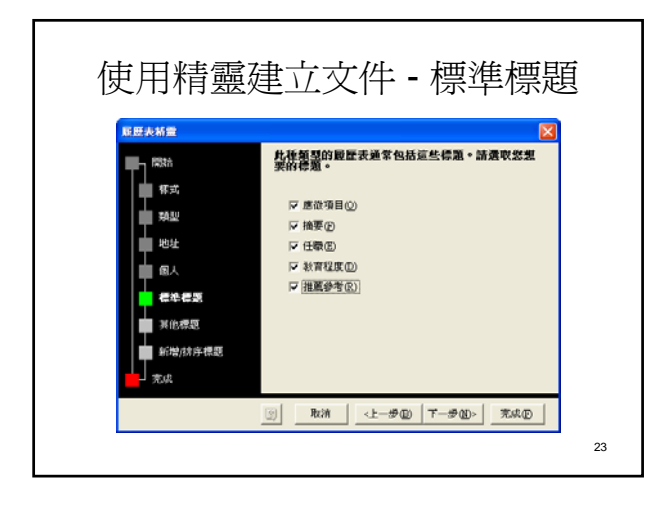

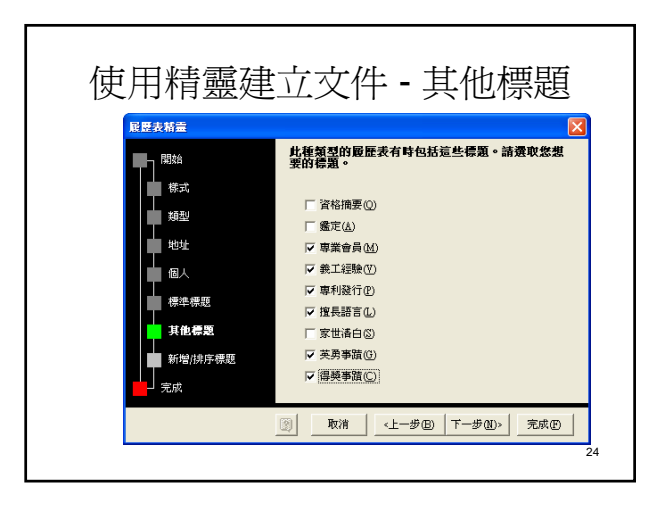

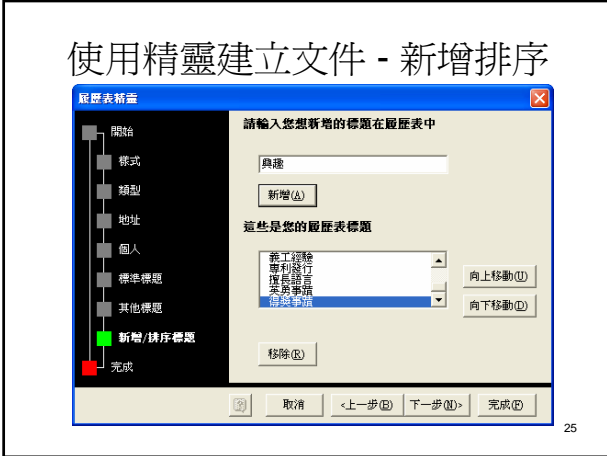

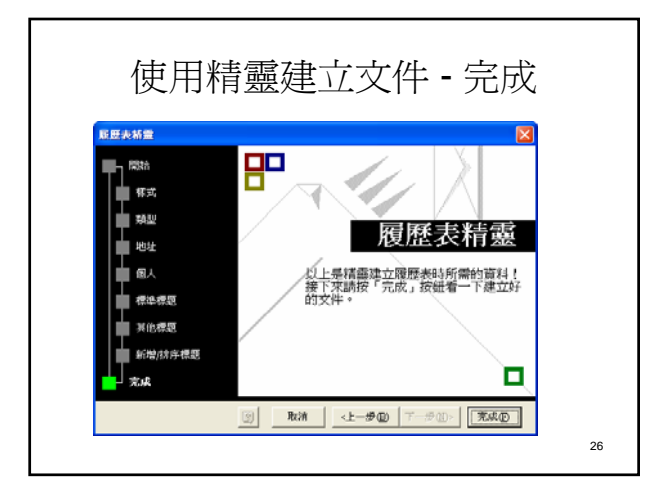

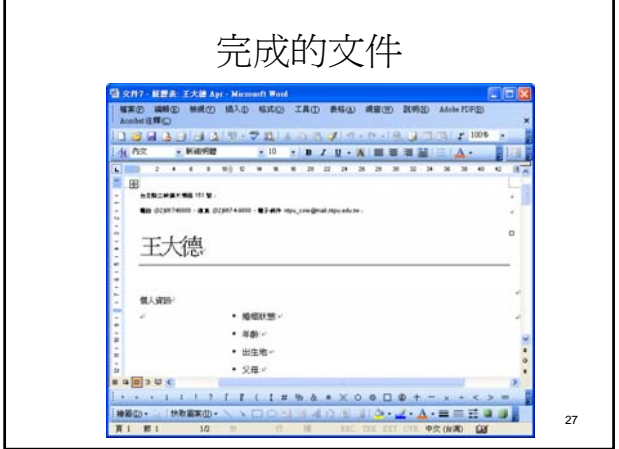

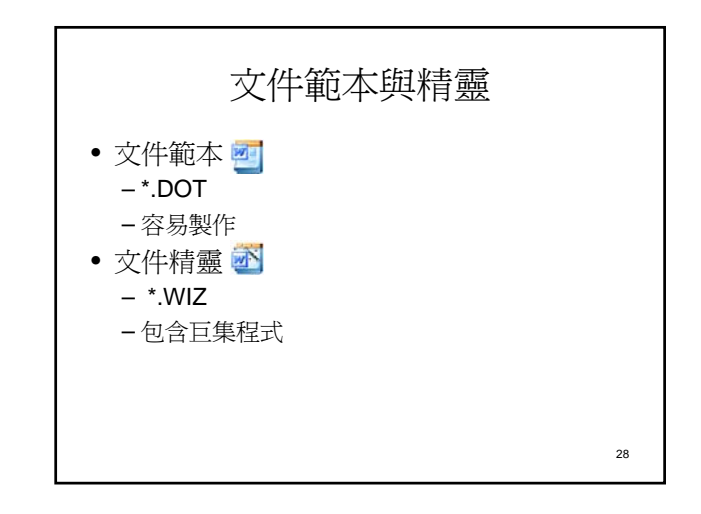

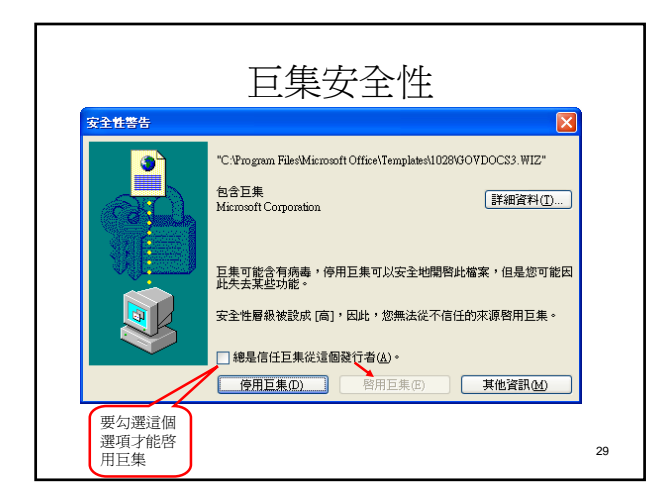

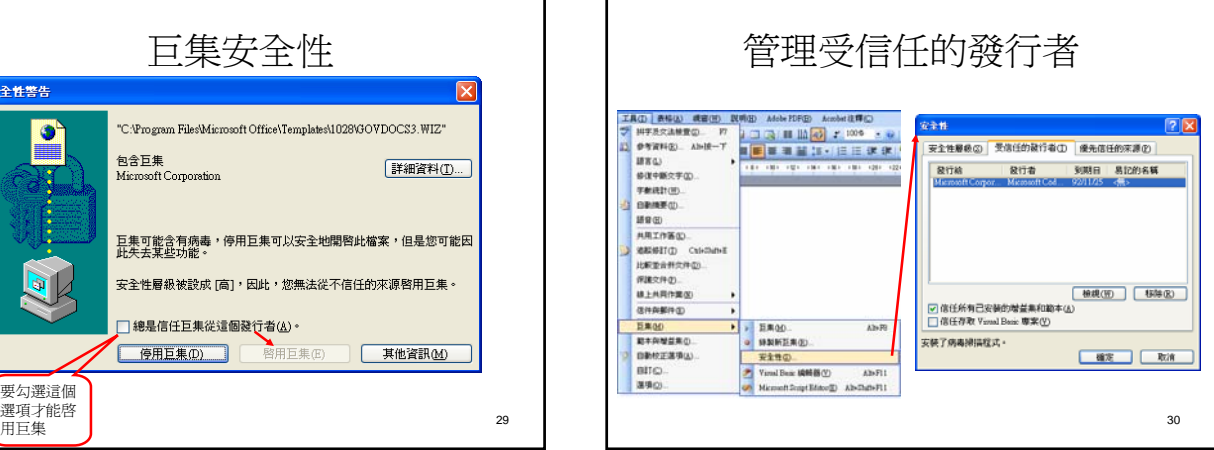

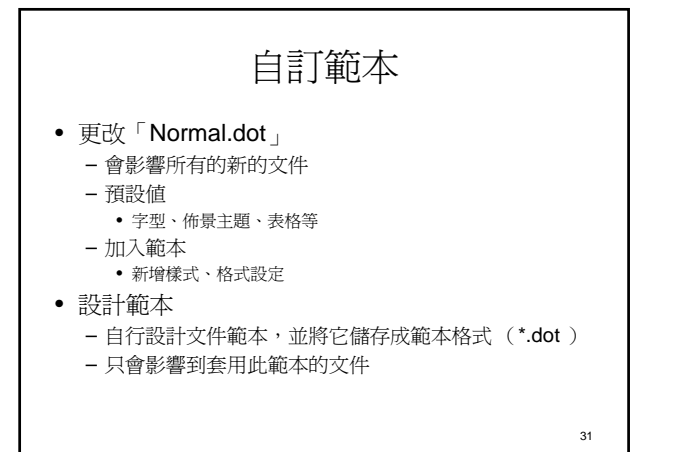

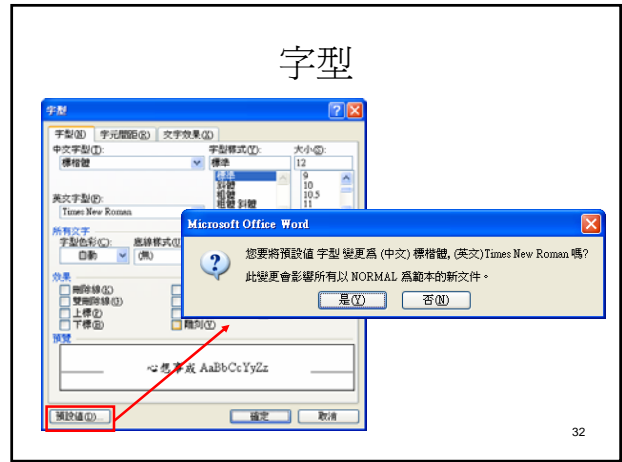

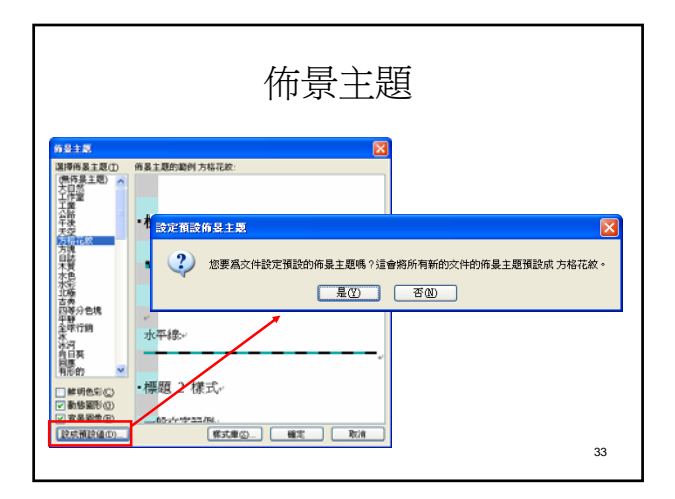

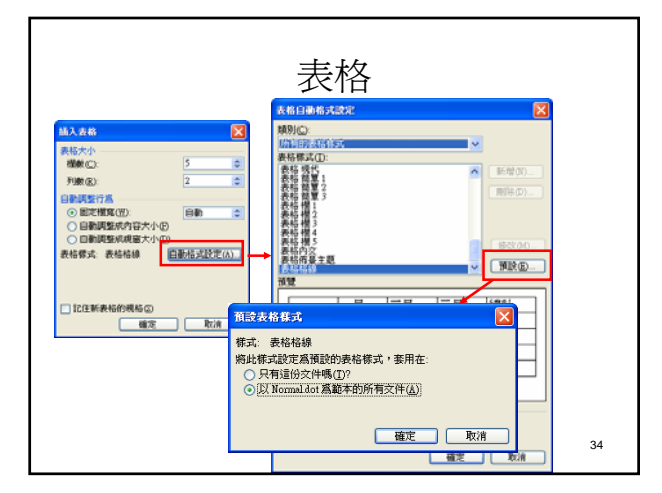

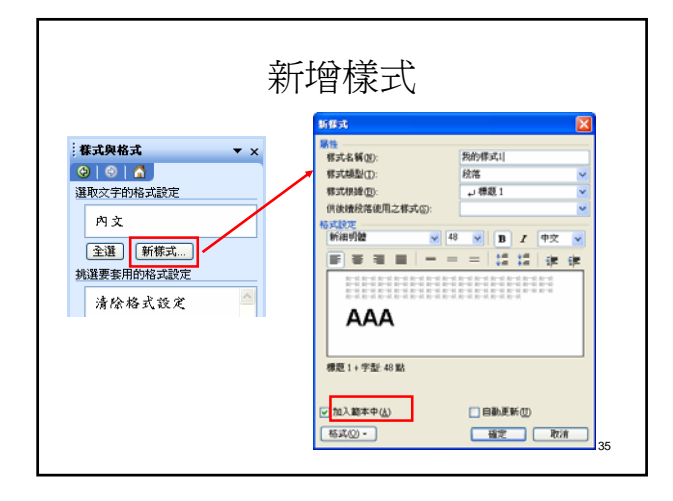

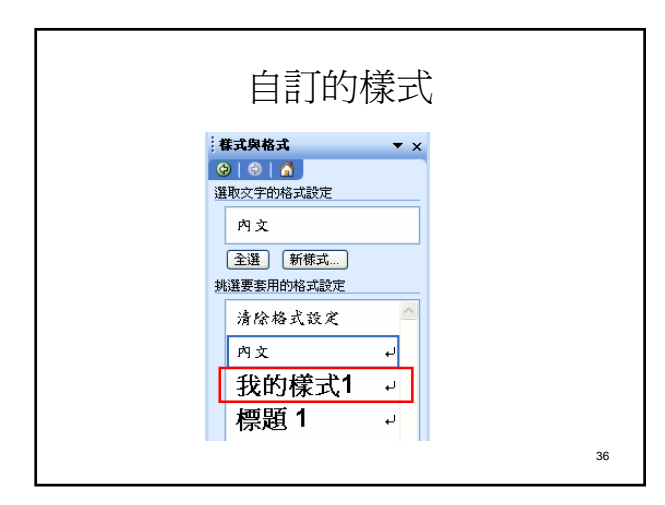

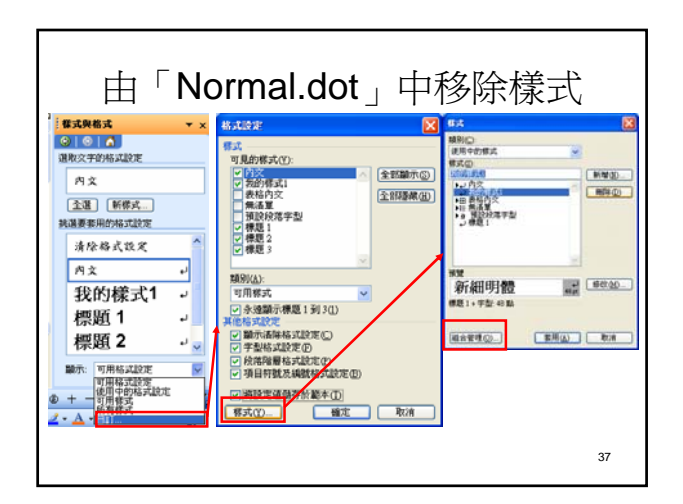

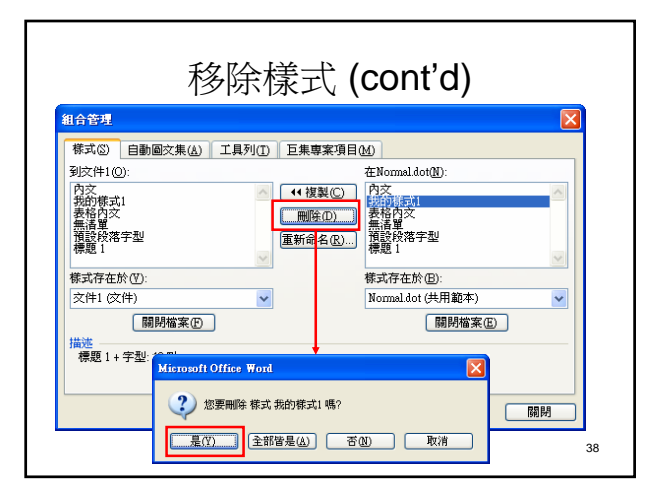

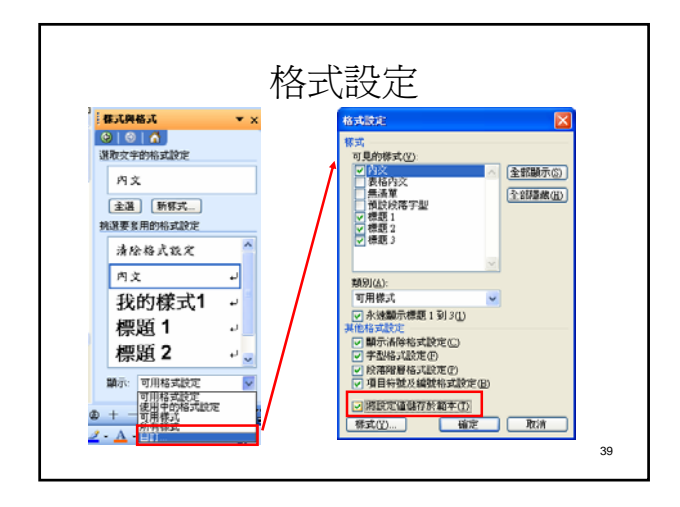

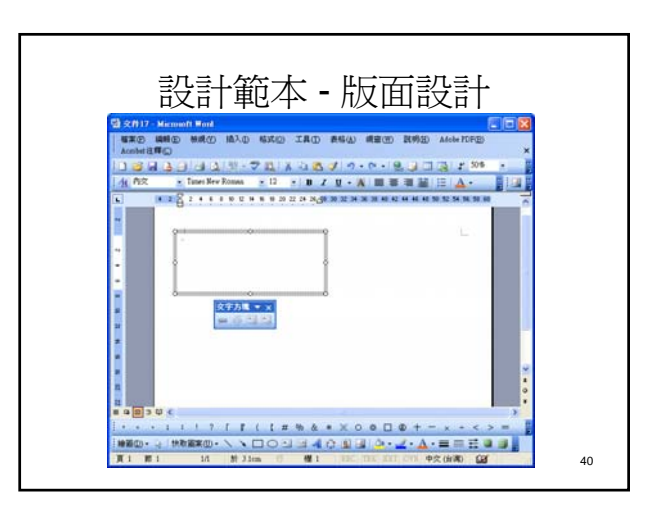

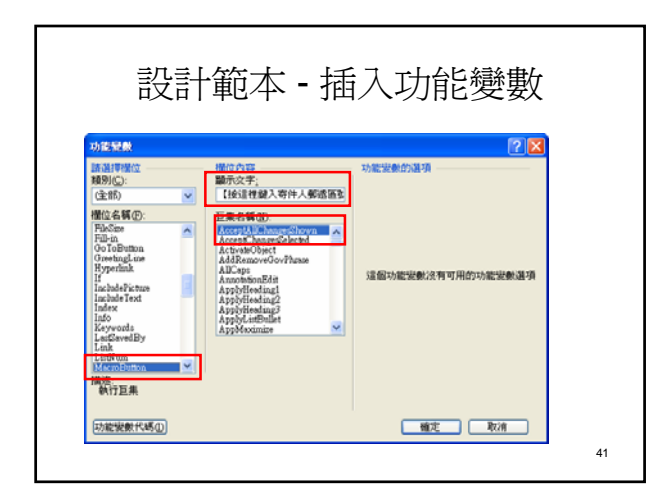

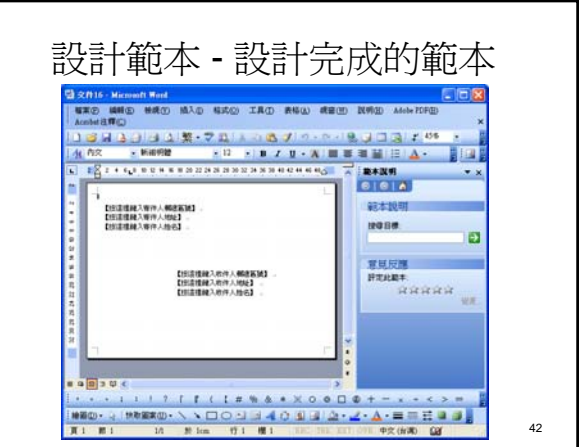

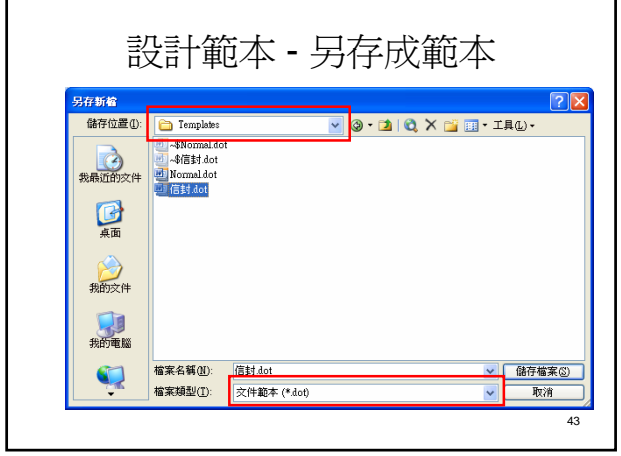

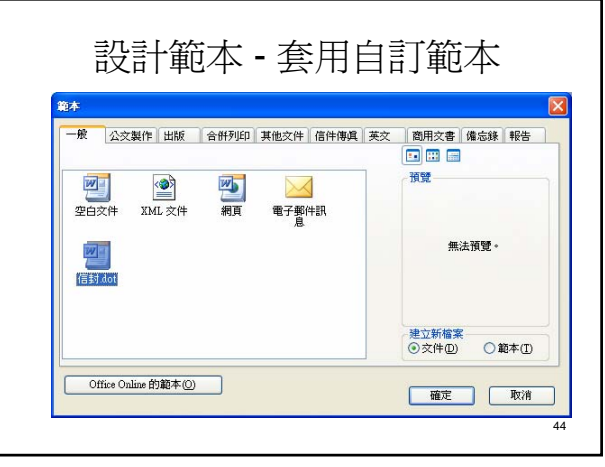

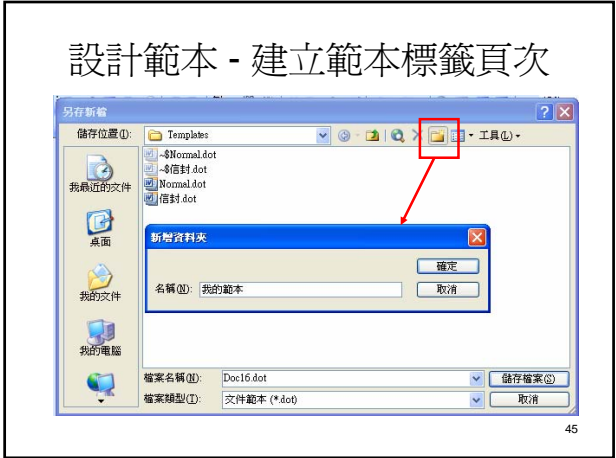

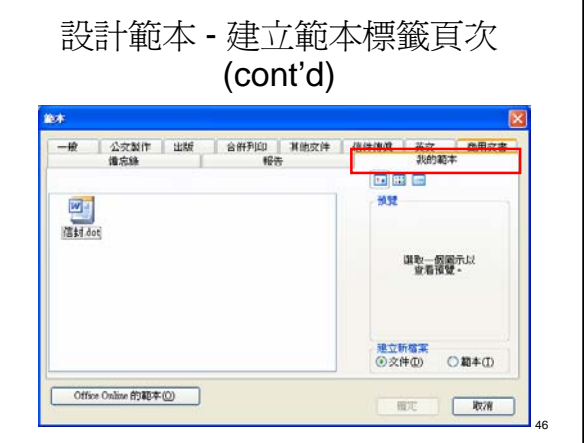

## Word 表單

- Word 表單的用途
- 表單工具列
- 表單的製作流程

#### Word 表單的用途 • 利用「表格」雖然可以製作出日常使用的 電子單據(表單);但是,卻無法管理以 及控制單據的填寫內容,也無法簡化單據 的輸入 • 利用 Word 所提供的各項「表單欄位」功 能,不僅可以讓使用者管理以及控制單據 的填寫內容,也可以讓單據輸入更為便捷

47

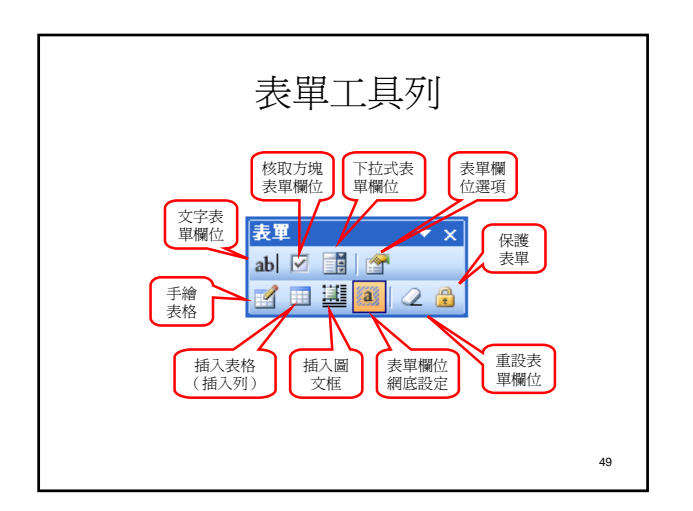

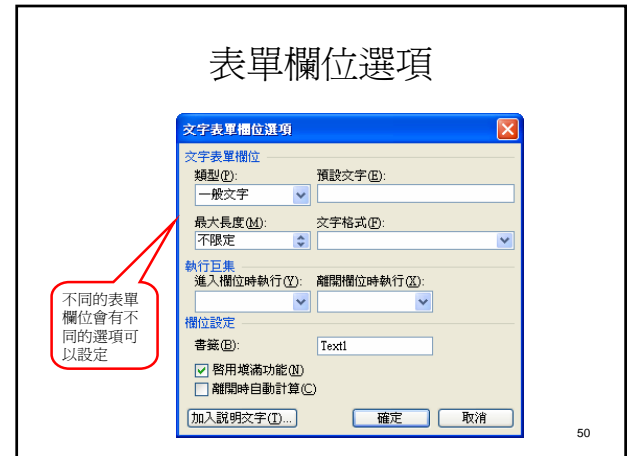

#### 表單的製作

- 繪製表單所需要的表格及欄位
- 插入所需要的表單欄位
- 保護表單
- 表單的填寫

繪製表單所需要的表格及欄位

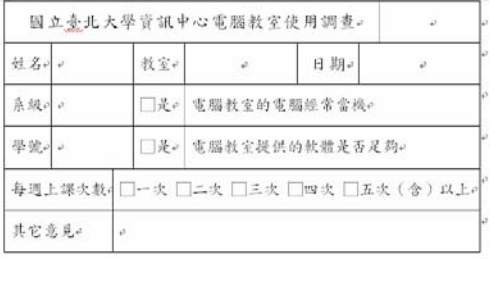

51

52

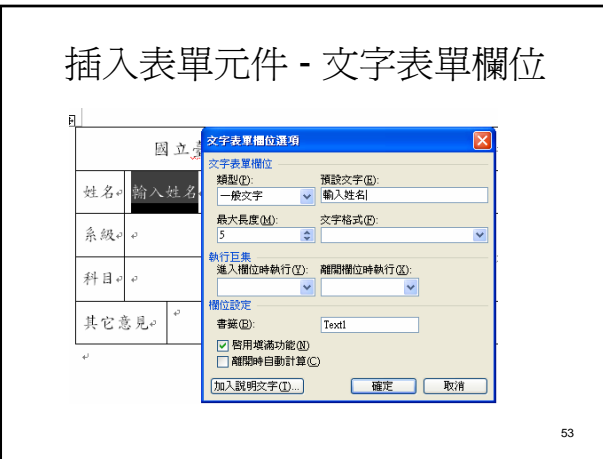

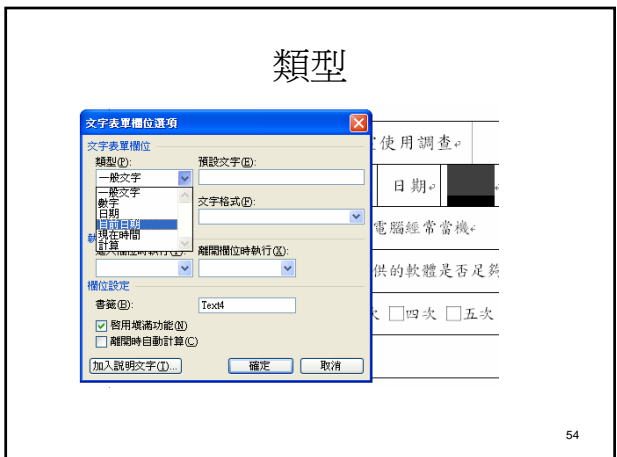

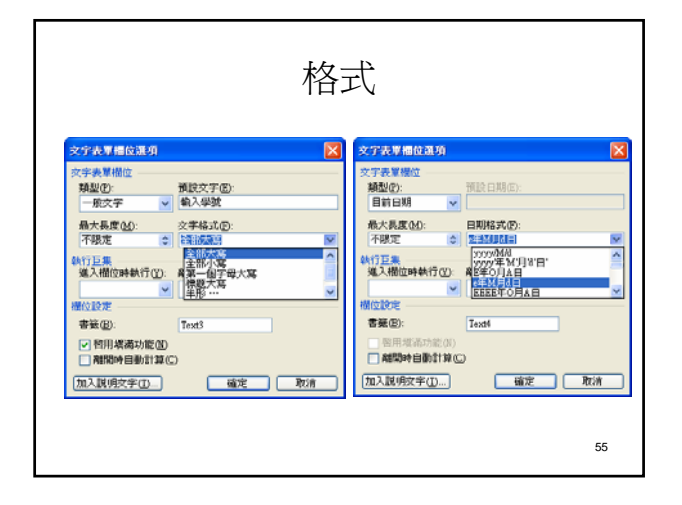

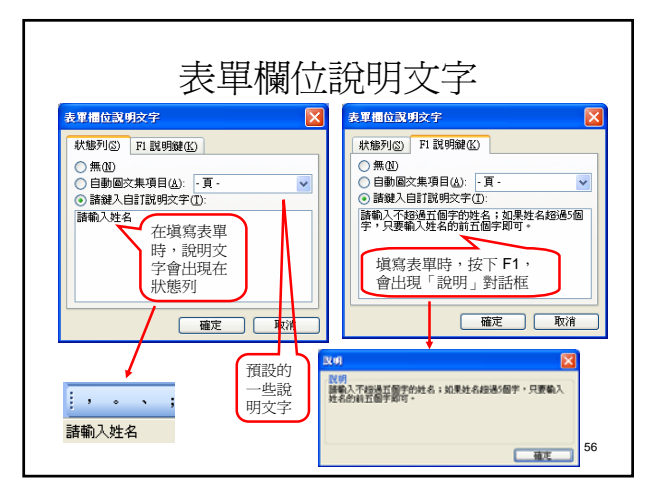

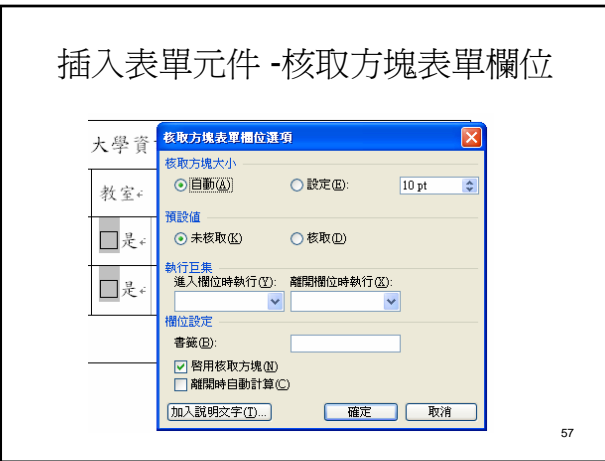

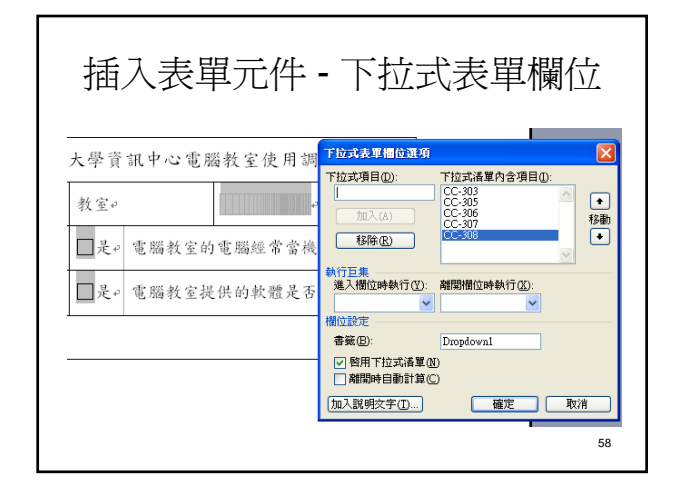

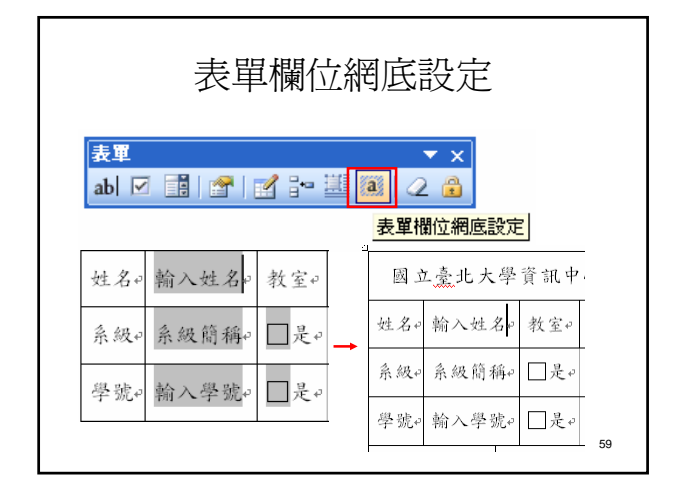

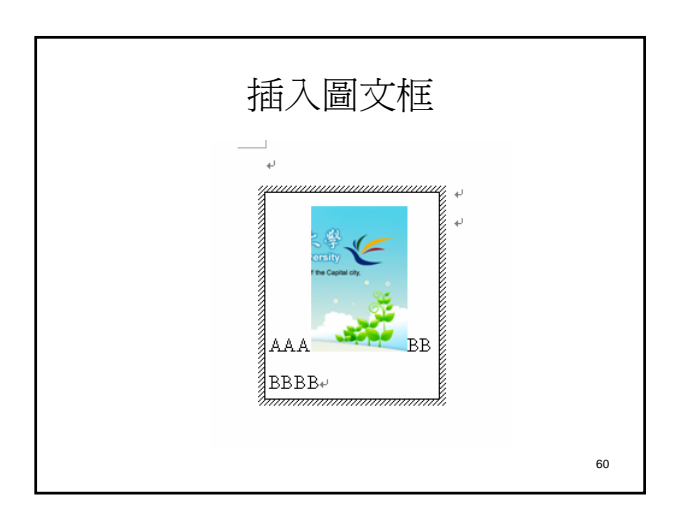

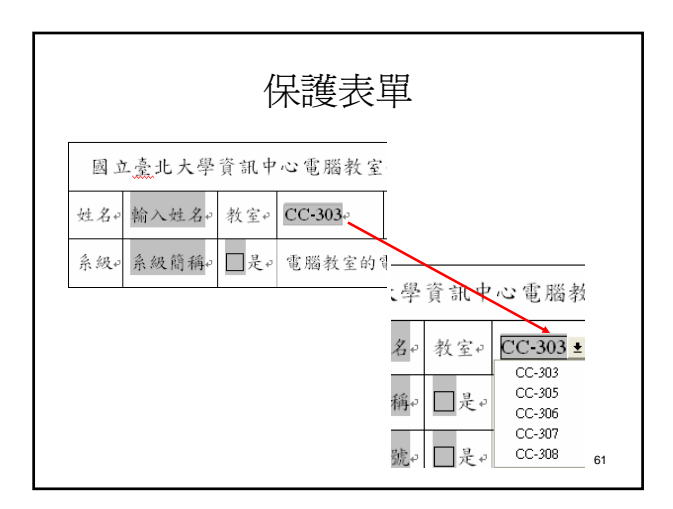

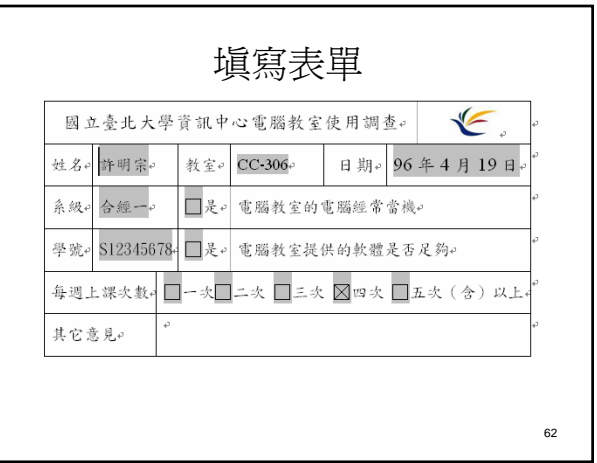

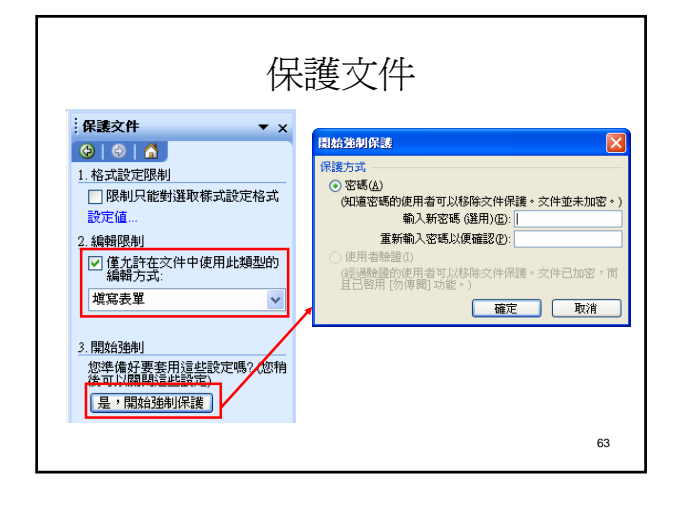

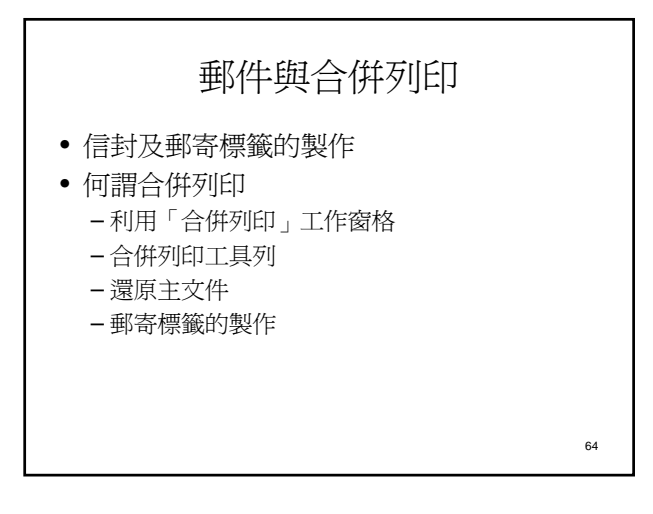

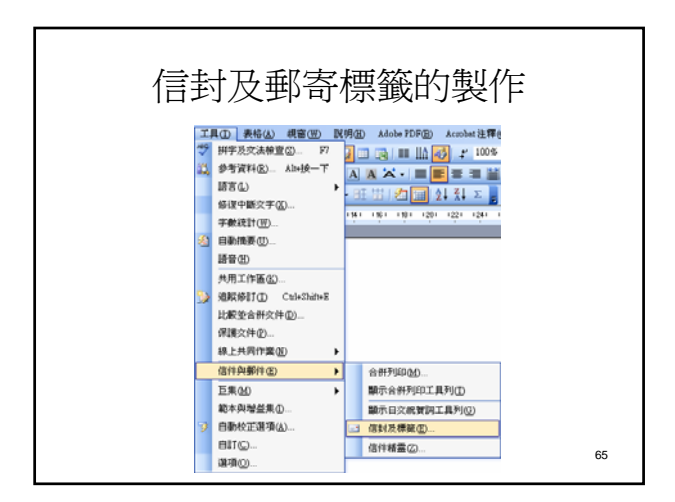

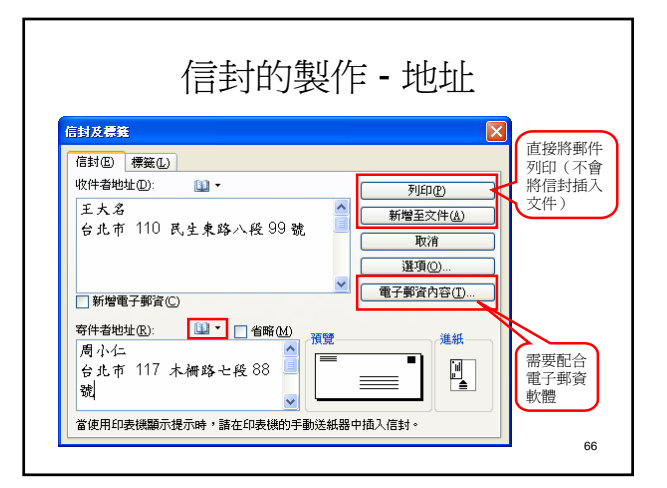

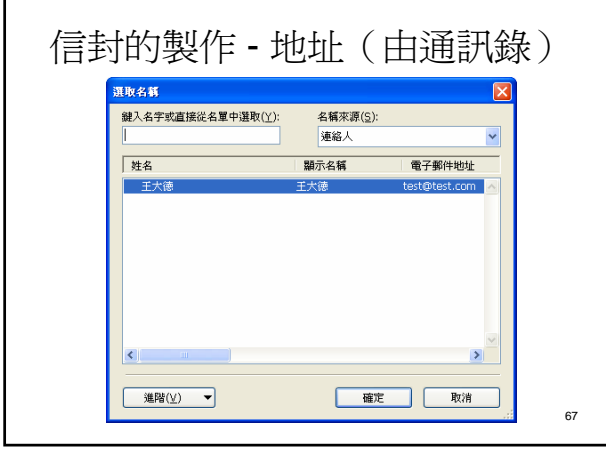

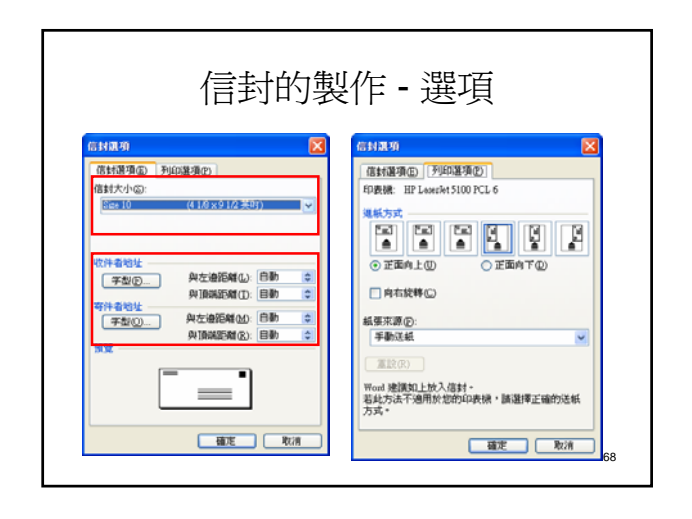

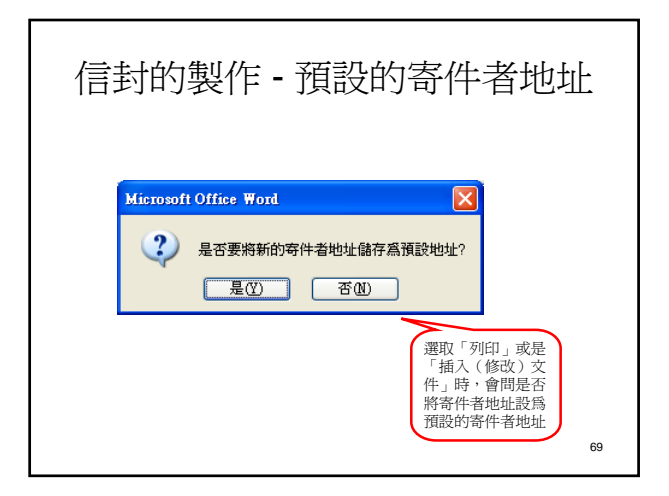

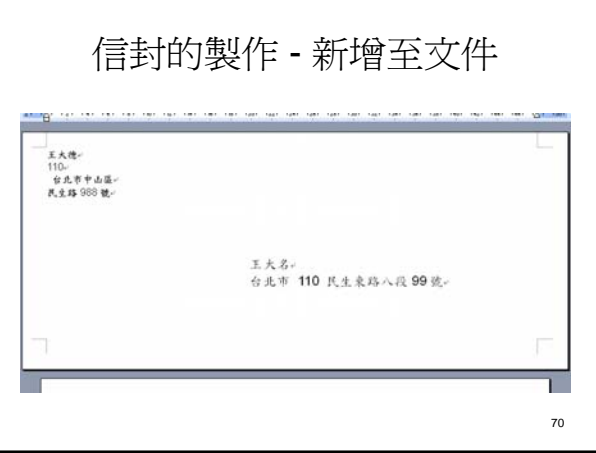

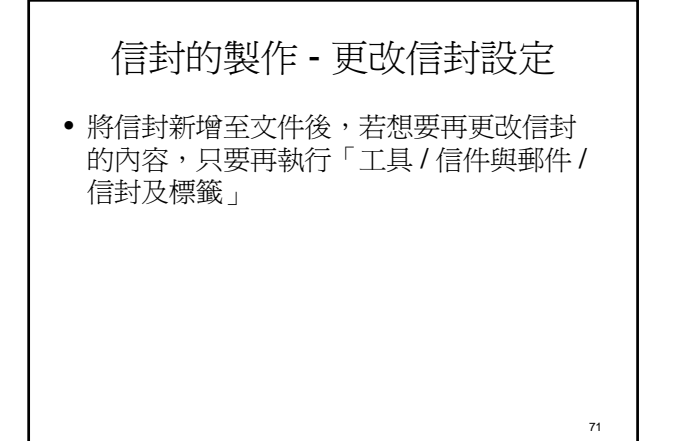

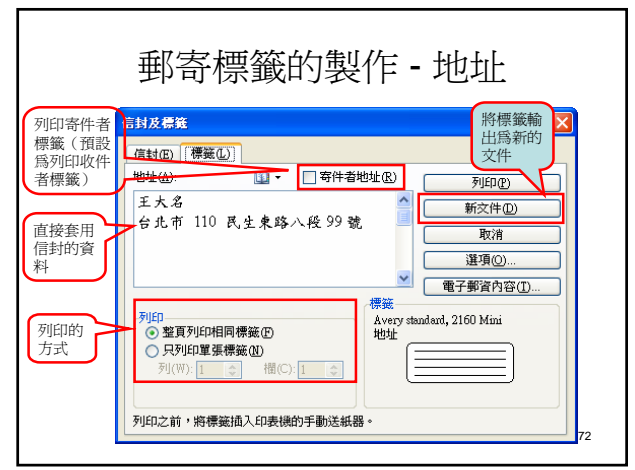

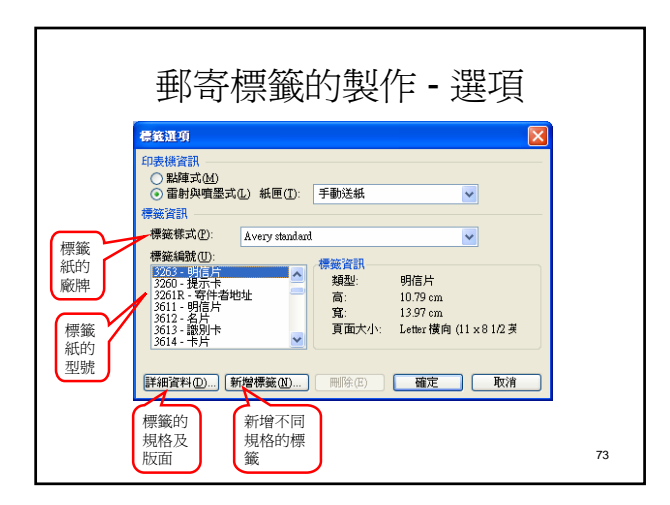

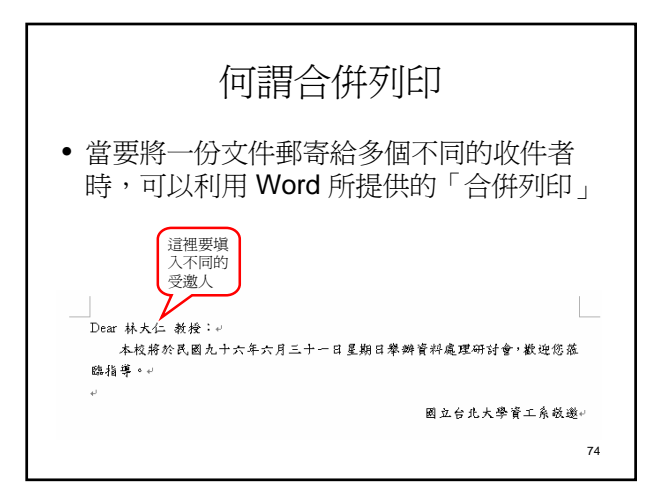

#### 75 利用「合併列印」工作窗格 • 選取文件類型 – 信件、電子郵件、信封、標籤、目錄 • 選取開始文件 – 目前文件、範本、現有文件 • 選擇收件者 – 現有清單、Outlook連絡人、鍵入清單 • 安排目錄(寫信) – 地址區塊、問候行 • 預覽目錄(預覽信件) • 完成合併

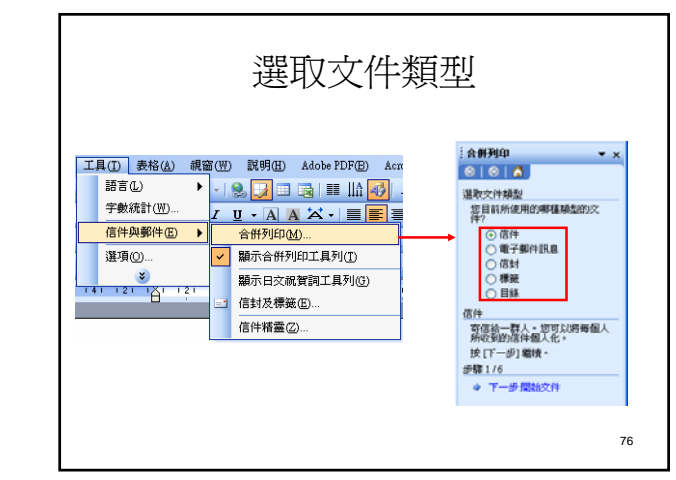

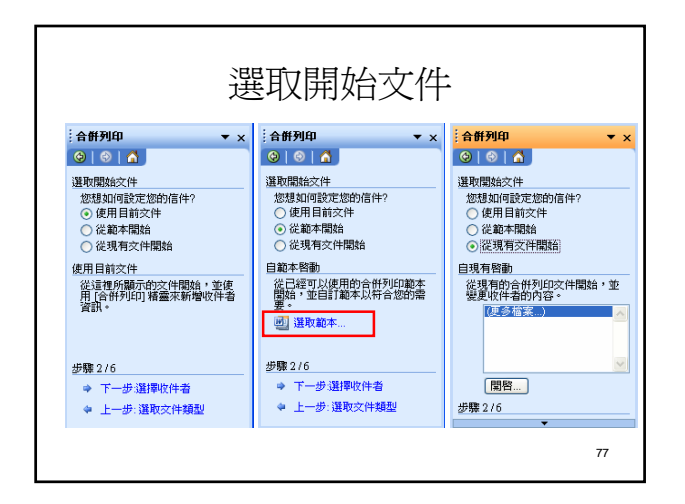

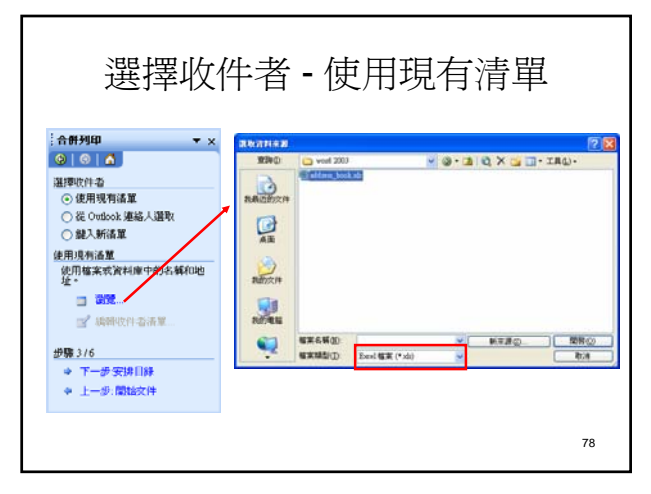

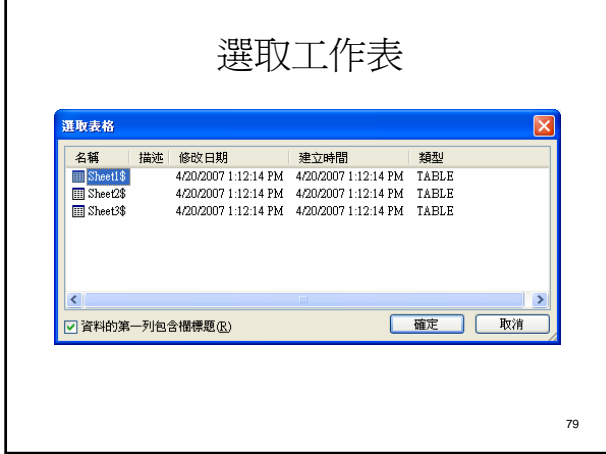

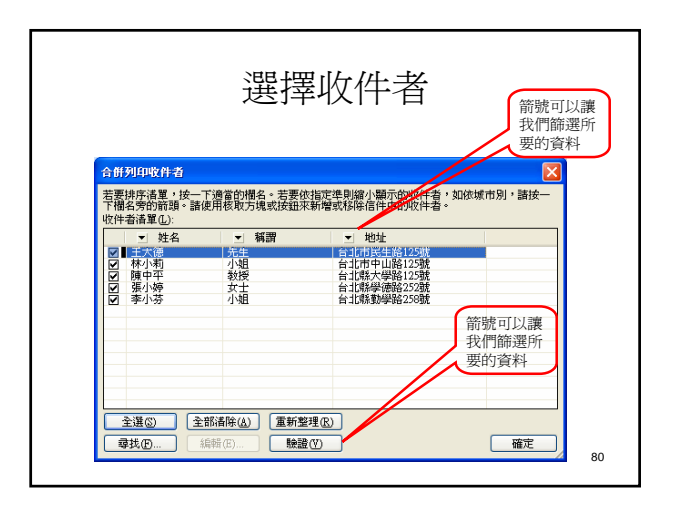

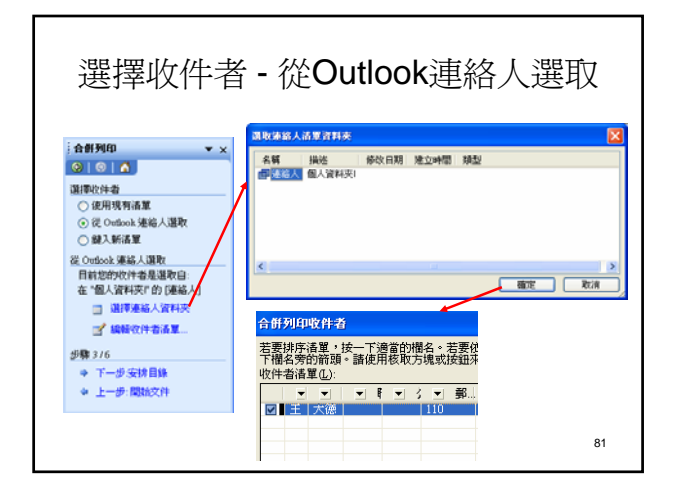

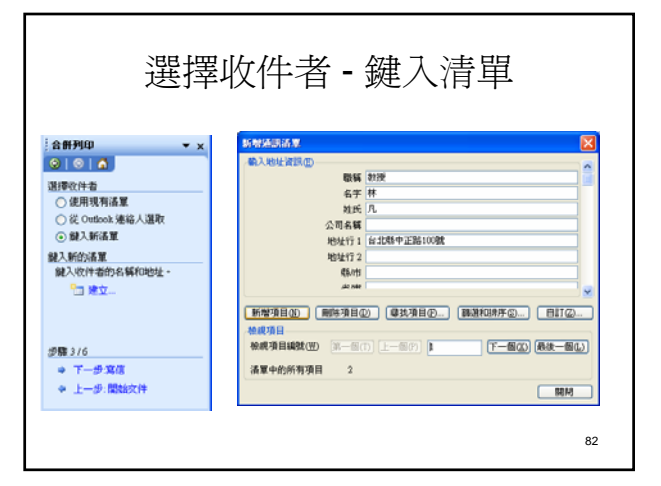

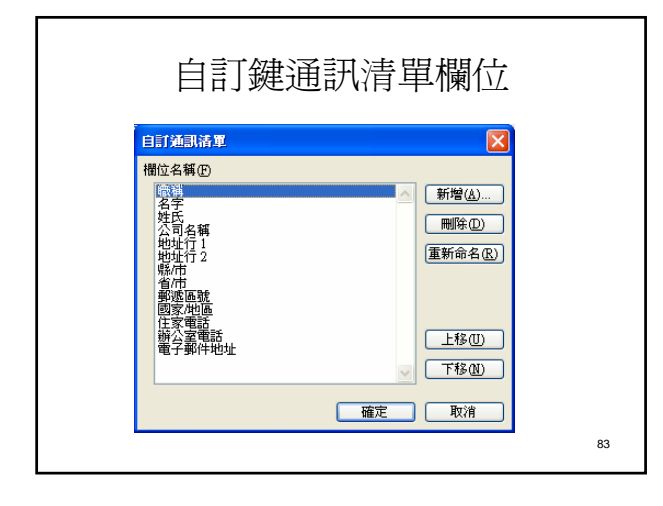

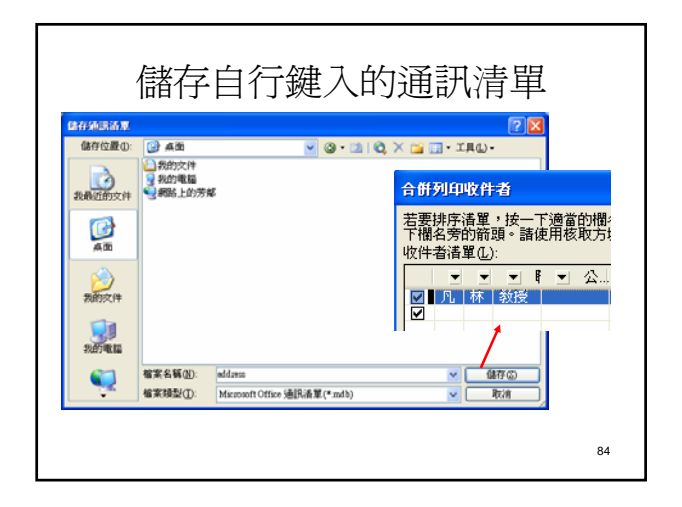

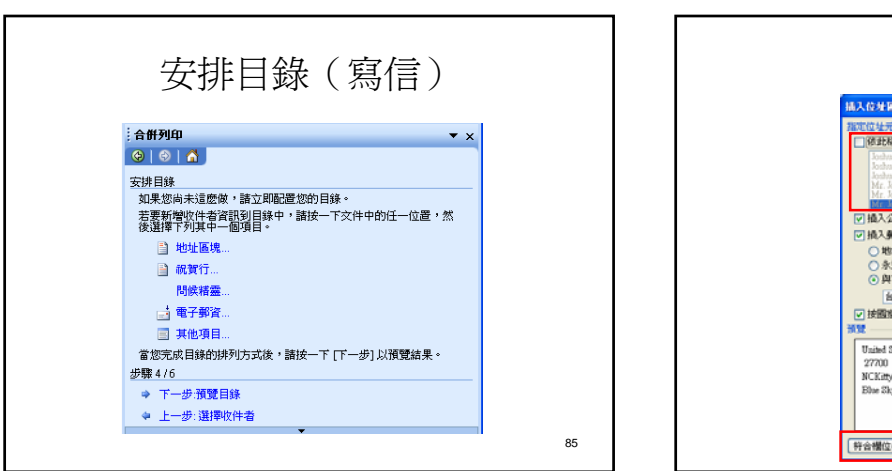

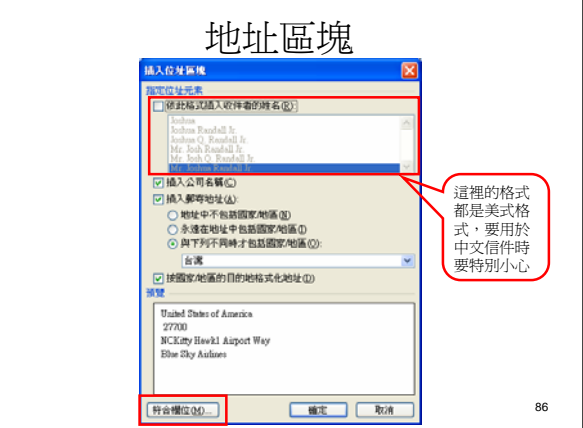

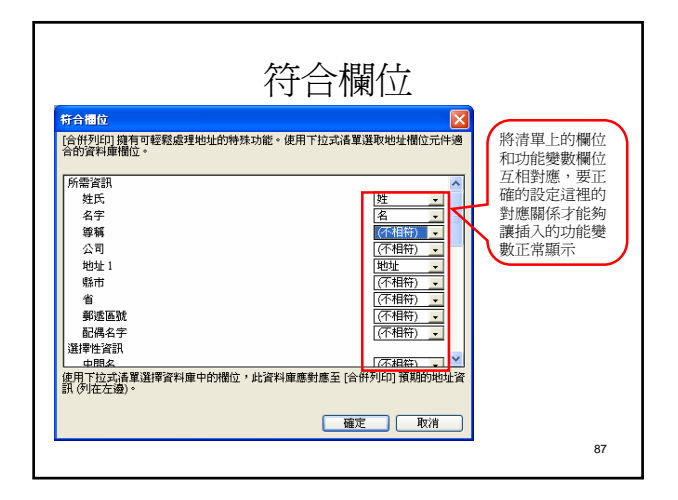

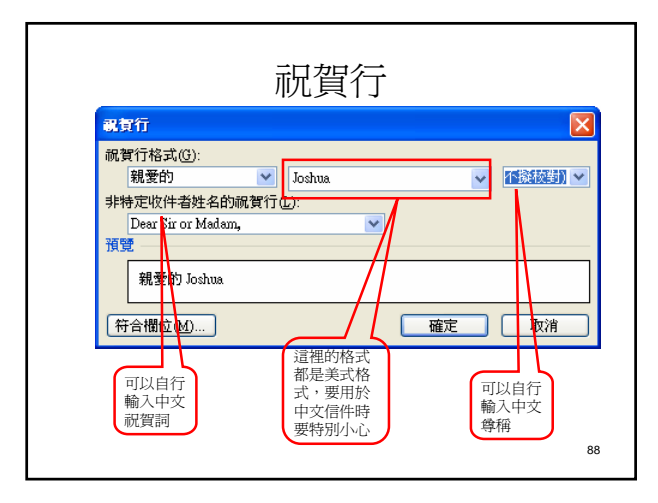

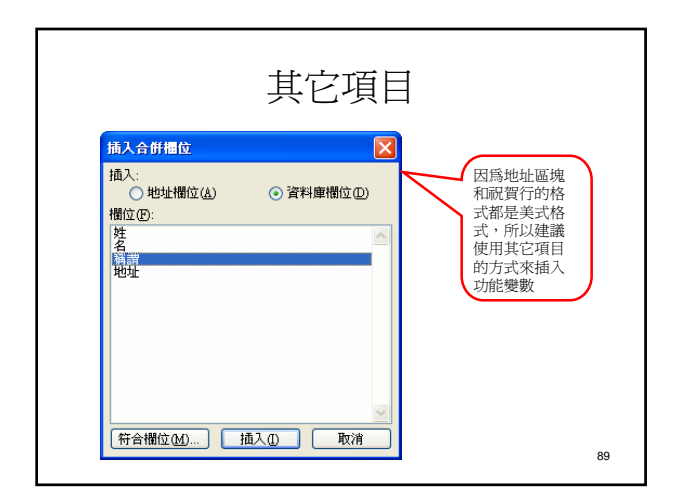

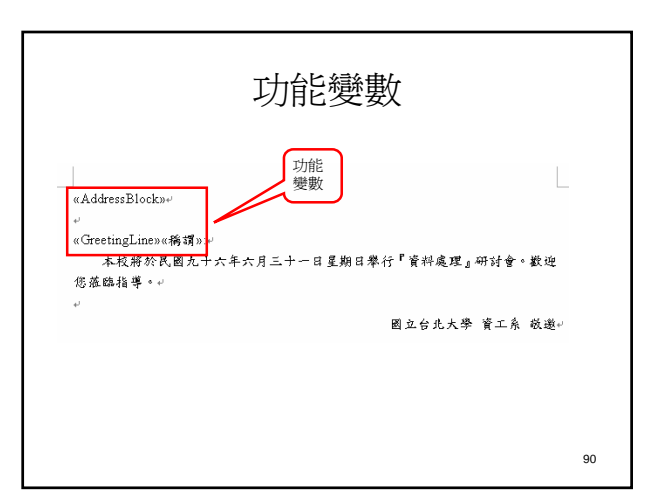

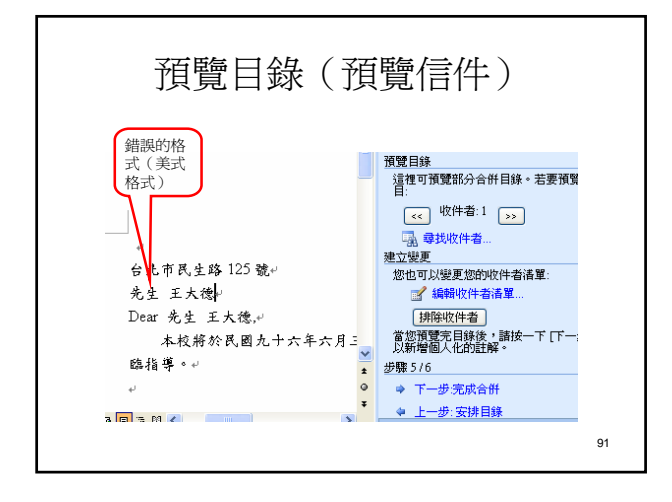

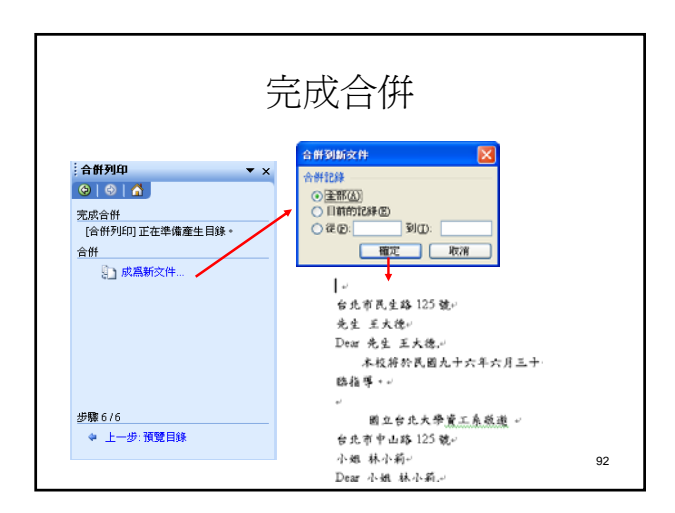

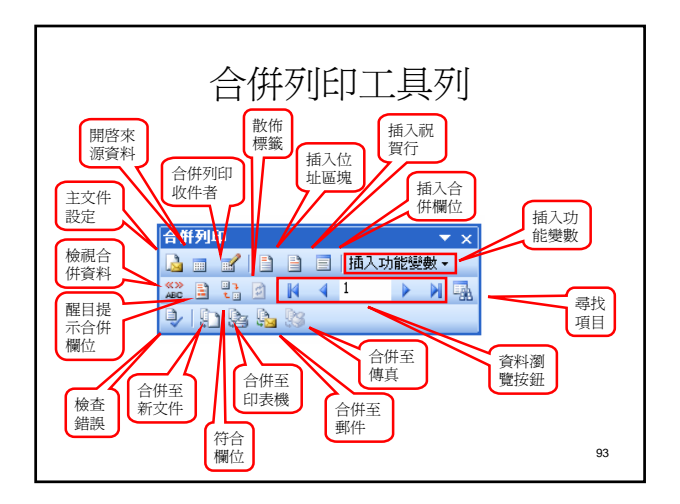

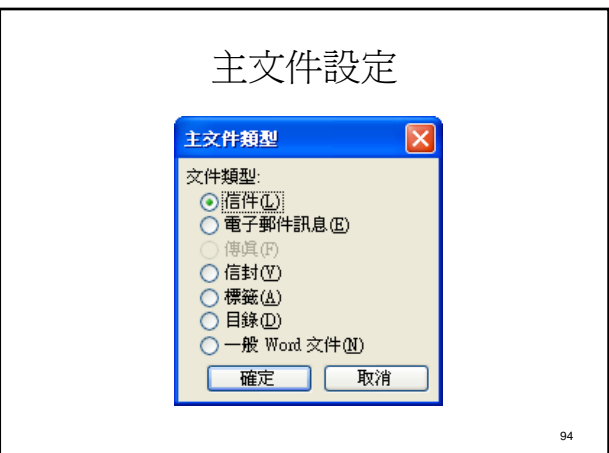

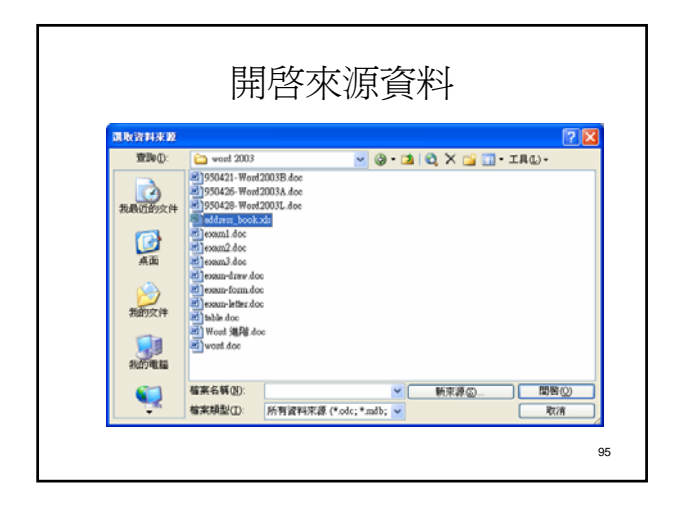

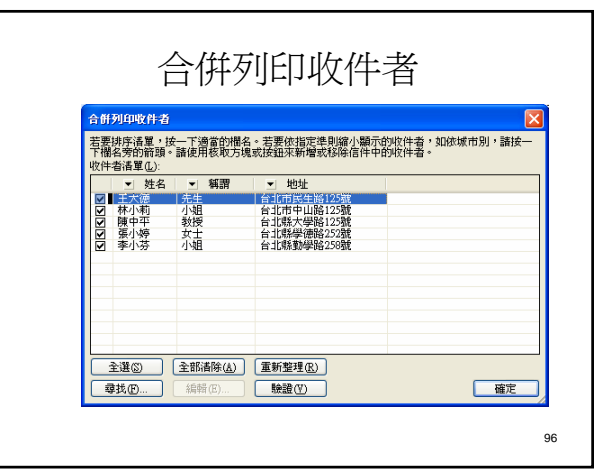

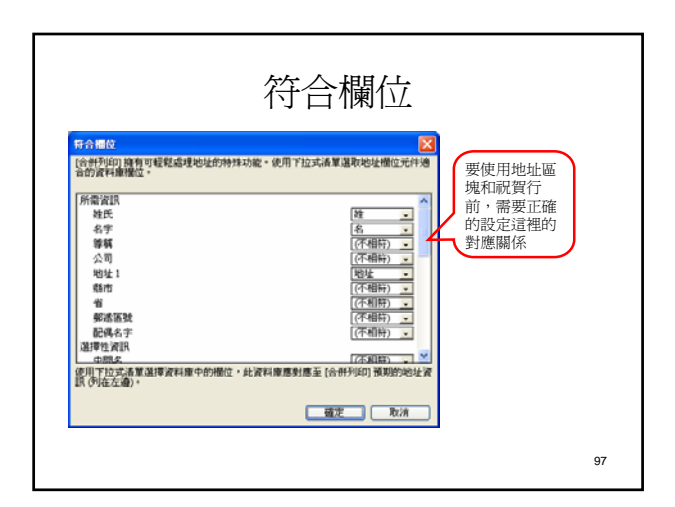

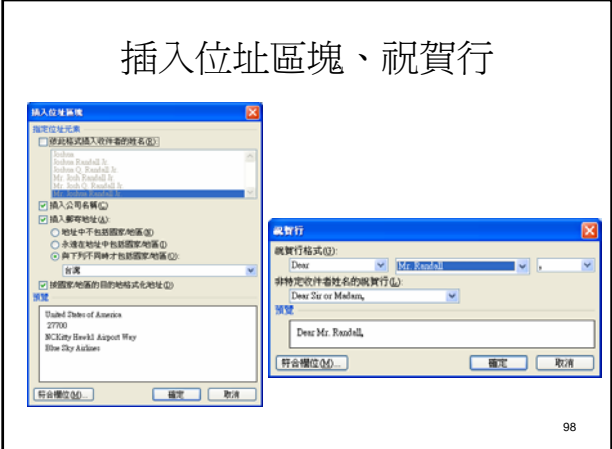

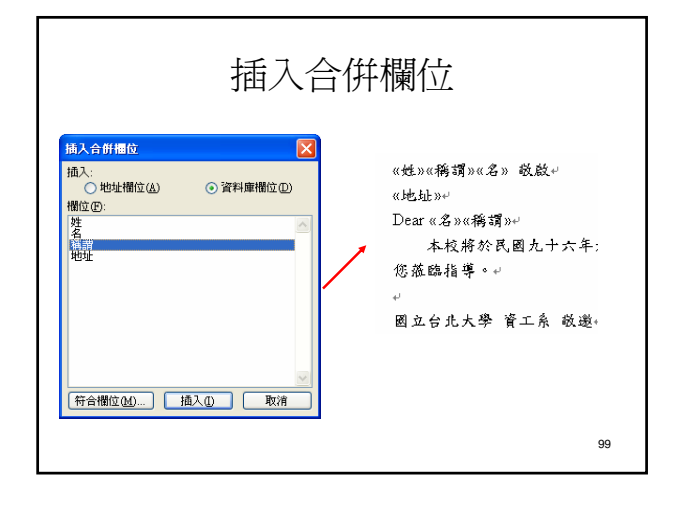

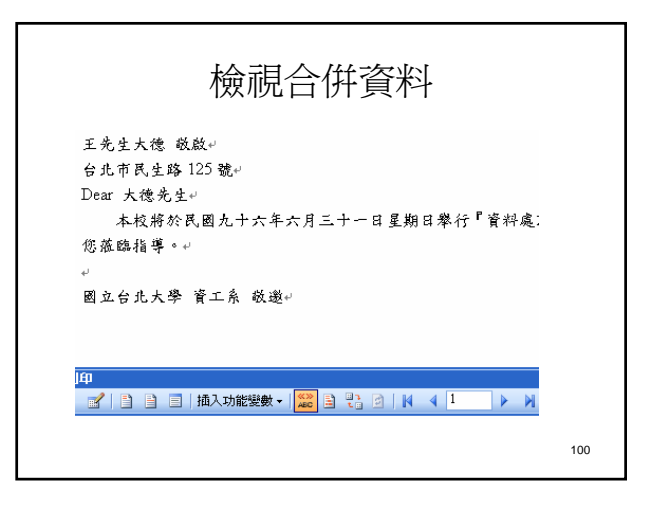

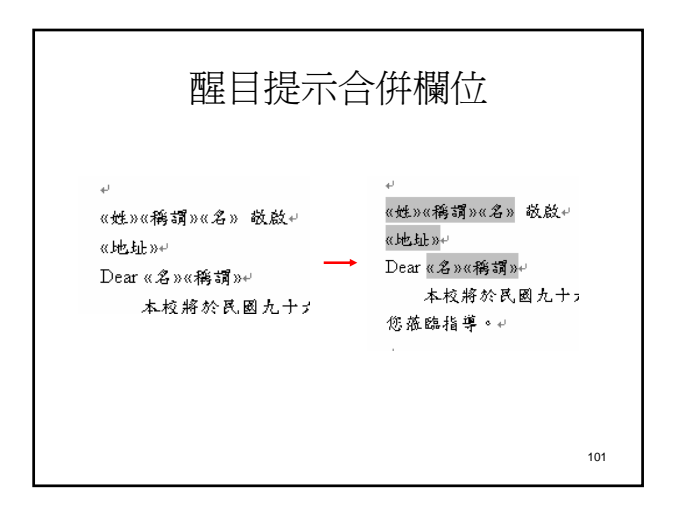

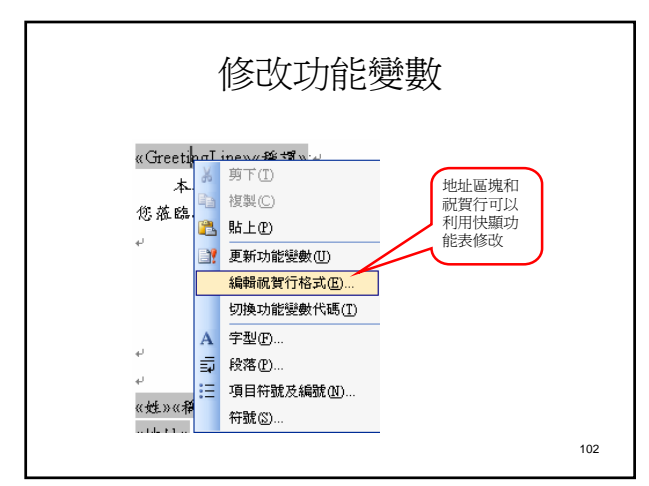

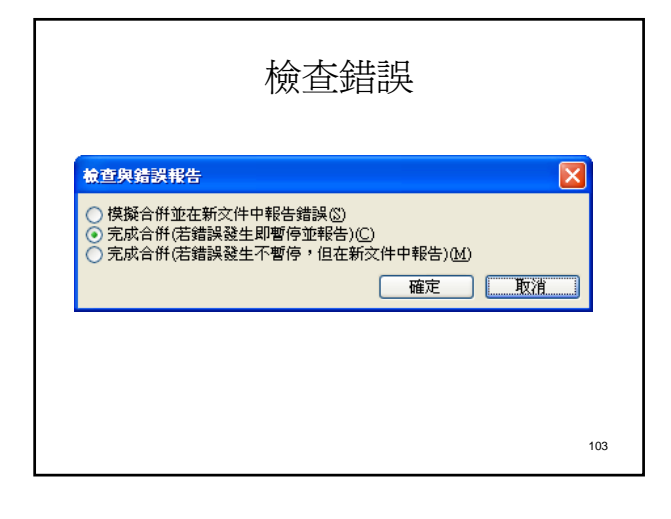

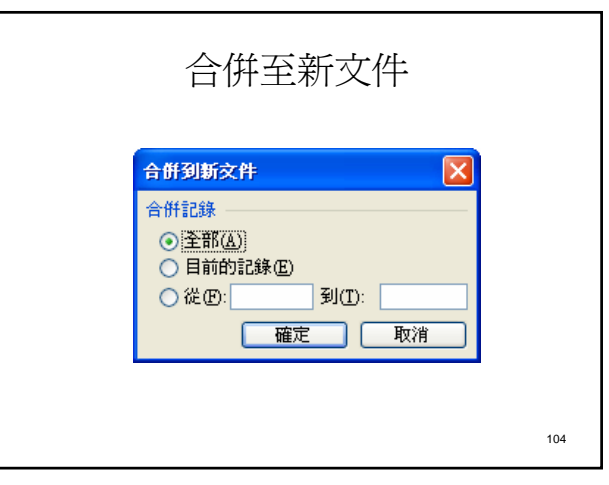

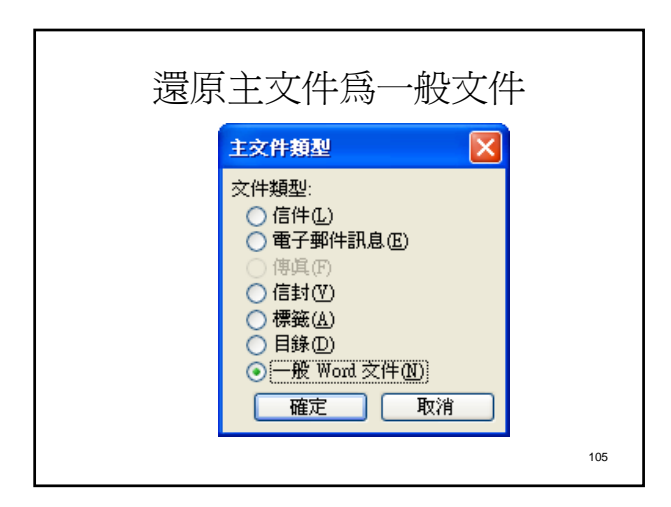

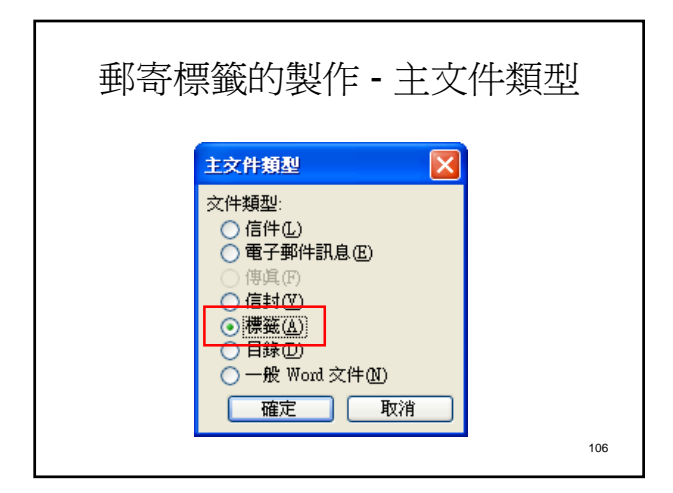

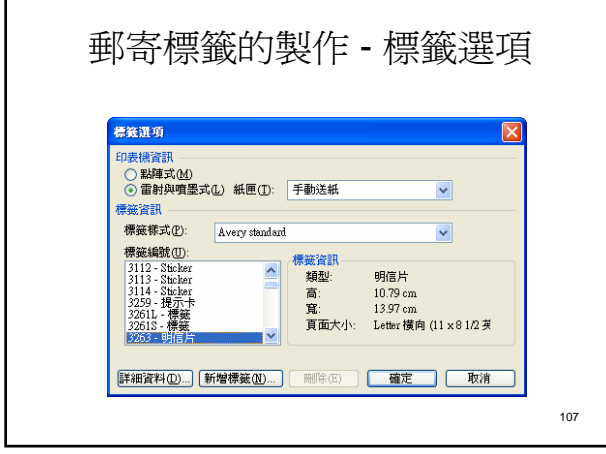

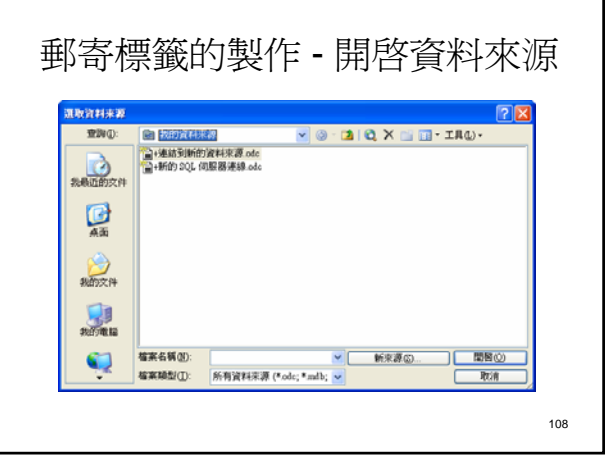

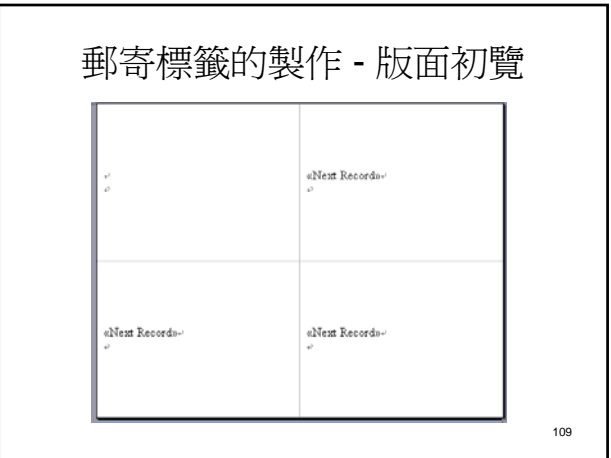

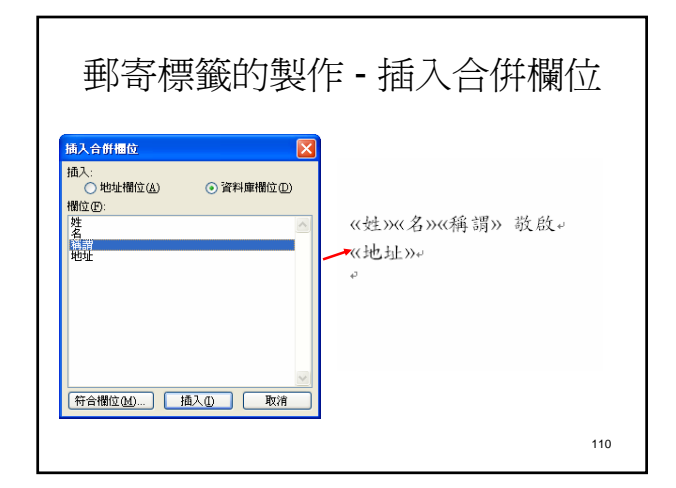

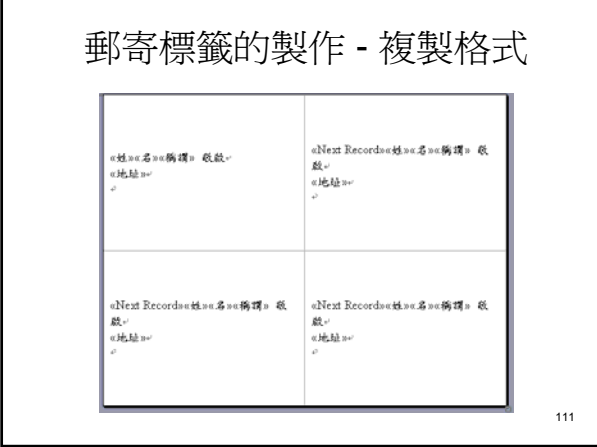

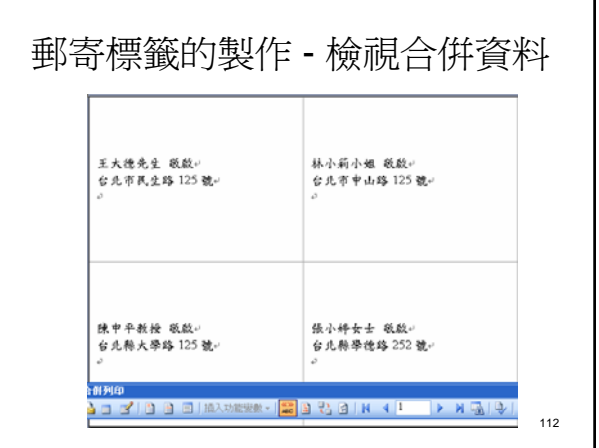

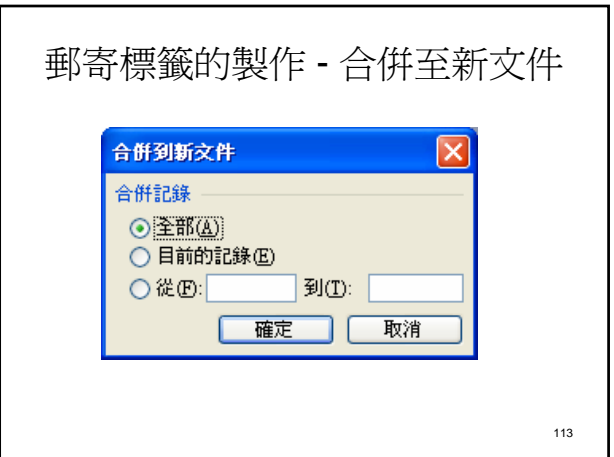